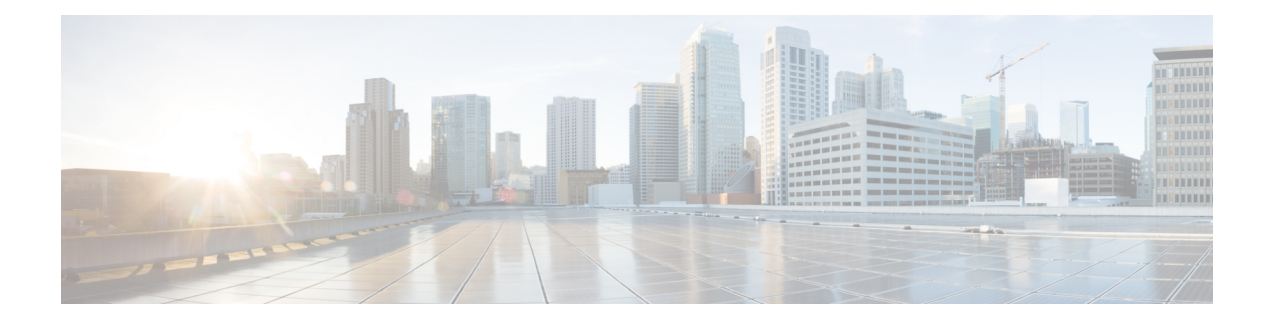

# **Dynamic Access Policies**

Dynamic access policies (DAP) enable you to configure authorization that addresses the dynamics of VPN environments. You create a dynamic access policy by setting a collection of access control attributes that you associate with a specific user tunnel or session. These attributes address issues of multiple group membership and endpoint security.

- About [Firepower](#page-0-0) Threat Defense Dynamic Access Policy, on page 1
- [Licensing](#page-2-0) for Dynamic Access Policies, on page 3
- [Prerequisites](#page-2-1) for Dynamic Access Policy , on page 3
- Guidelines and [Limitations](#page-2-2) for Dynamic Access Policies, on page 3
- [Configure](#page-3-0) a Dynamic Access Policy (DAP), on page 4
- [Associate](#page-10-0) Dynamic Access Policy with Remote Access VPN, on page 11
- History for [Dynamic](#page-11-0) Access Policy, on page 12

# <span id="page-0-0"></span>**About Firepower Threat Defense Dynamic Access Policy**

VPN gateways operate in dynamic environments. Multiple variables can affect each VPN connection. For example, intranet configurations that frequently change, the various roles each user inhabits within an organization, and log in attempts from remote access sites with different configurations and levels of security. The task of authorizing users is much more complicated in a VPN environment than it is in a network with a static configuration.

You can create a dynamic access policy by setting a collection of access control attributes that you associate with a specific user tunnel or session. These attributes address issues of multiple group memberships and endpoint security. The FTD grants access to a particular user for a particular session according to the policies you define. TheFTD device generates a DAPduring user authentication by selecting or aggregating attributes from one or more DAP records. The device then selects these DAP records based on the endpoint security information of the remote device and AAA authorization information for the authenticated user. Then the device applies the DAP record to the user tunnel or session.

## **Hierarchy of Policy Enforcement of Permissions and Attributes in FTD**

The FTD device supports applying user authorization attributes, also called user entitlements or permissions, to VPN connections. The attributes are applied from a DAP on the FTD, external authentication server and/or authorization AAA server (RADIUS) or from a group policy on the FTD device.

If the FTD device receives attributes from all sources, the device evaluates, merges, and applies the attributes to the user policy. If there are conflicts between attributes coming from the DAP, the AAA server, or the group policy, the attributes from the DAP always take precedence.

The FTD device applies attributes in the following order:

#### **Figure 1: Policy Enforcement Flow**

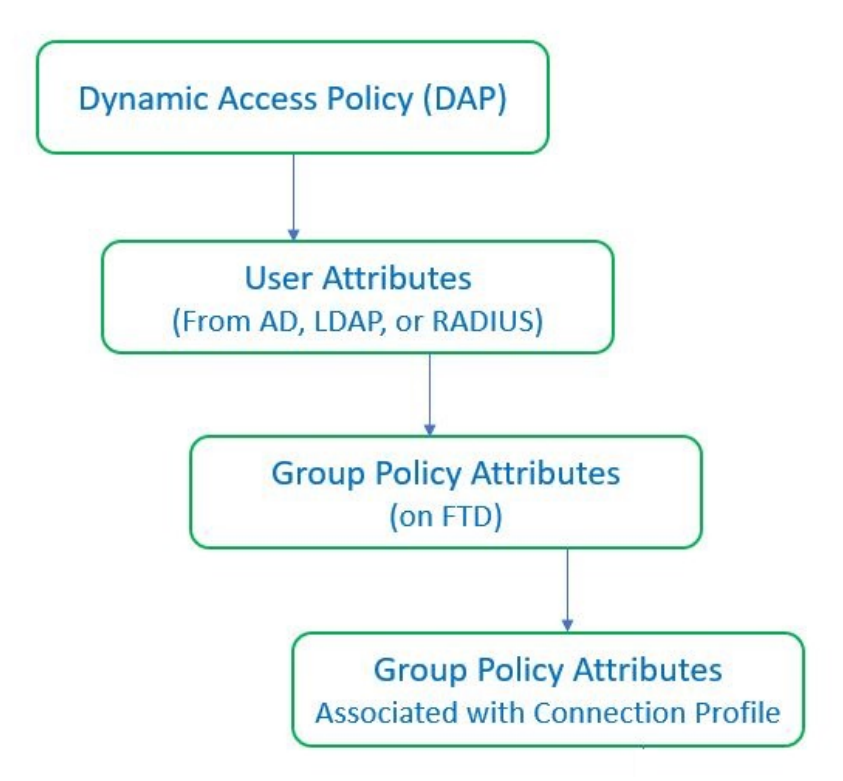

- **1. DAP attributes on the FTD**—The DAP attributes take precedence over all others.
- **2. User attributes on the external AAA server**—The server returns these attributes after successful user authentication and/or authorization.
- **3. Group policy configured on the FTD** —If a RADIUS server returns the value of the RADIUS Class attribute IETF-Class-25 (OU= group-policy) for the user, the FTD device places the user in the group policy of the same name and enforces any attributes in the group policy that are not returned by the server.
- **4. Group policy assigned by the Connection Profile (also known as Tunnel Group)**—The Connection Profile has the preliminary settings for the connection, and includes a default group policy that is applied to the user before authentication.

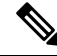

**Note**

The FTD device does not support inheriting system default attributes from the default group policy, *DfltGrpPolicy*. For the user session, the device uses the attributes on the group policy that you assign to the connection profile, unless the user attributes or the group policy from the AAA server overrides them.

# <span id="page-2-0"></span>**Licensing for Dynamic Access Policies**

FTD must have one of the following AnyConnect Client licenses:

- AnyConnect Apex
- AnyConnect Plus
- AnyConnect VPN Only

Base license must allow export-controlled functionality.

# <span id="page-2-1"></span>**Prerequisites for Dynamic Access Policy**

#### **Table 1:**

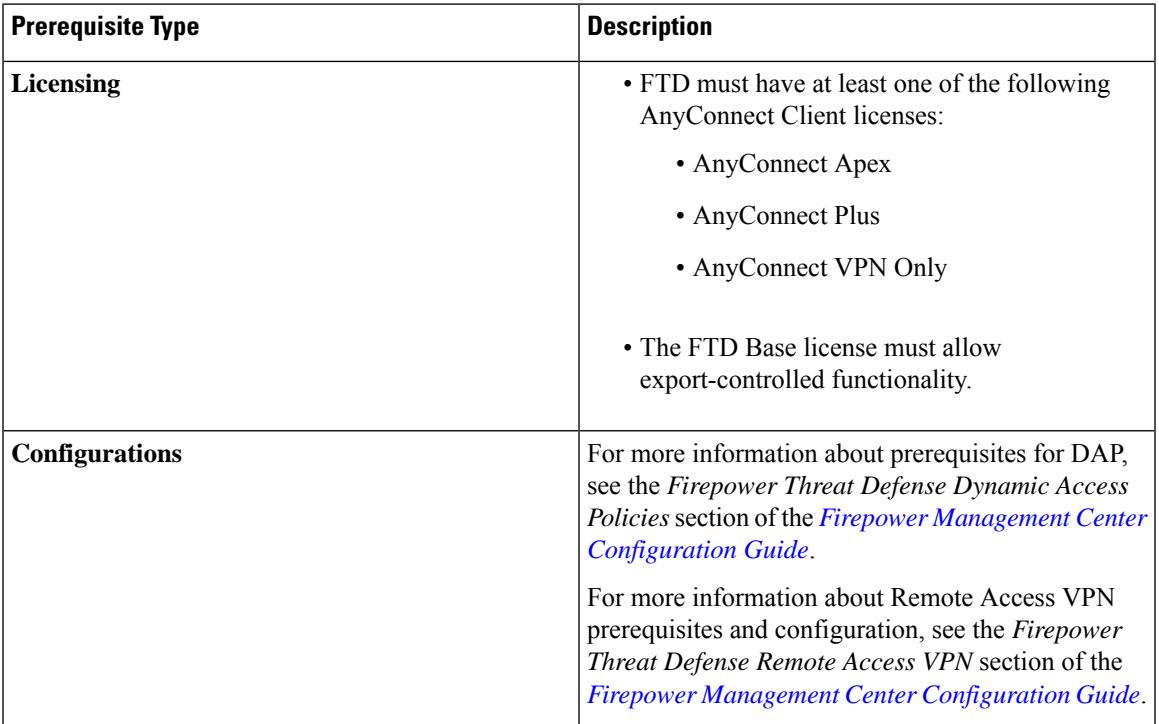

# <span id="page-2-2"></span>**Guidelines and Limitations for Dynamic Access Policies**

- Matching of AAA attributes in a DAP will work only if a AAA server is configured to return the correct attributes when authenticating or authorizing a remote access VPN session.
- Minimum AnyConnect and HostScan package version supported for DAP is 4.6. But it is highly recommended to use the latest version of AnyConnect.

# <span id="page-3-0"></span>**Configure a Dynamic Access Policy (DAP)**

# **Create a Dynamic Access Policy**

### **Before you begin**

Ensure that you have the HostScan package before you configure the dynamic access policy. You can add the HostScan file at **Objects** > **Object Management** > **VPN** > **AnyConnect File**.

### **Procedure**

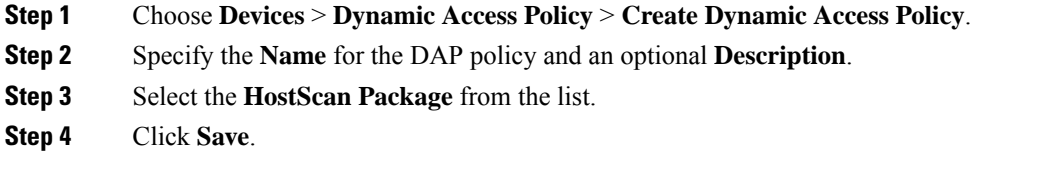

### **What to do next**

To configure DAP record, see Create a [Dynamic](#page-3-1) Access Policy Record

## <span id="page-3-1"></span>**Create a Dynamic Access Policy Record**

A dynamic access policy (DAP) can contain multiple DAP records, where you configure user and endpoint attributes. You can prioritize the DAP records within a DAP so that the FTD can select and sequence the required criteria when a user attempts VPN connection.

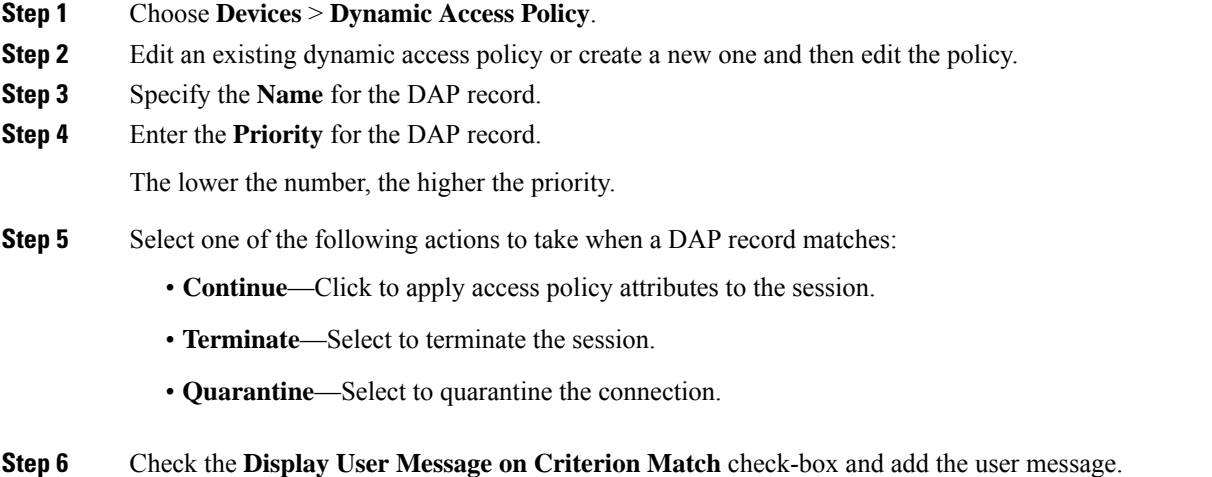

П

The FTD displays this message to the user when the DAP record matches.

- **Step 7** Check the **Apply a Network ACL on Traffic** check-box and select the access control list from the drop-down.
- **Step 8** Check the **Apply one or more AnyConnect Custom Attributes** check-box and select the custom attributes object from the drop-down.

**Step 9** Click **Save**.

# **Configure AAA Criteria Settings for DAP**

DAP complements AAA services by providing a limited set of authorization attributes that can override the attributes that AAA provides. The FTD select DAP records based on the AAA authorization information for the user and posture assessment information for the session. The FTD can choose multiple DAP records depending on this information, which it then aggregates to create DAP authorization attributes.

### **Procedure**

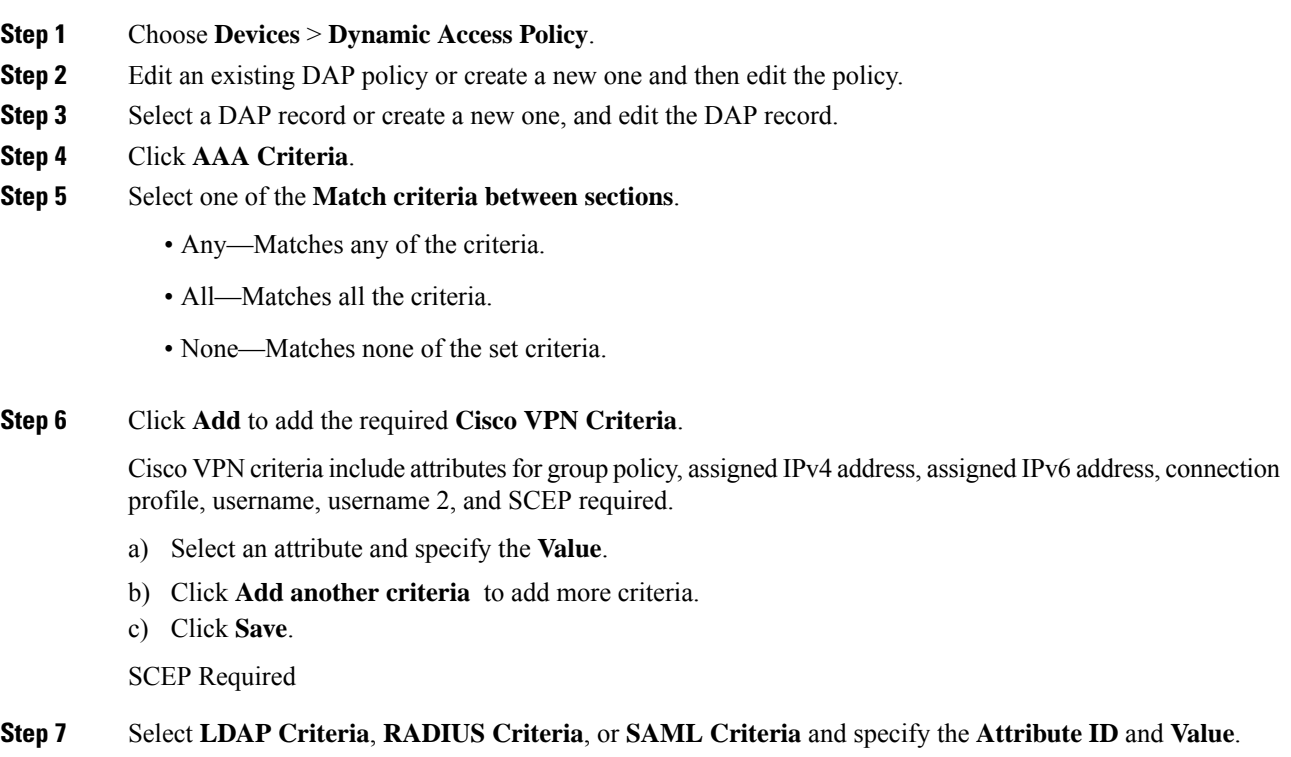

**Step 8** Click **Save**.

# **Configure Endpoint Attribute Selection Criteria in DAP**

Endpoint attributes contain information about the endpoint system environment, posture assessment results, and applications. TheFTD dynamically generates a collection of endpoint attributes during session establishment and stores these attributes in a database that is associated with the session. Each DAP record specifies the endpoint selection attributes that must be satisfied for the FTD to choose it for a session. The FTD selects only DAP records that satisfy every condition configured.

### **Procedure**

![](_page_5_Picture_674.jpeg)

<span id="page-5-0"></span>**Step 4** Click **Save**.

### **Add an Anti-Malware Endpoint Attribute to a DAP**

![](_page_5_Picture_675.jpeg)

Ш

![](_page_6_Picture_673.jpeg)

### <span id="page-6-0"></span>**Add a Device Endpoint Attribute to a DAP**

### **Procedure**

- **Step 1** Edit a DAP record and choose **Endpoint Criteria** > **Device**.
- **Step 2** Select the Match Criteria **All** or **Any**.
- **Step 3** Click **Add** and select the  $=$  or  $\neq$  operator to check the attribute to be equal to or not equal to the value you enter for the following attributes:
	- **Host Name**—Hostname of the device you are testing for. Use the computer's host name only, not the fully qualified domain name (FQDN).
	- **MAC Address**—MAC address of the network interface card you are testing for. The address must be in the format xxxx.xxxx.xxxx where x is a hexadecimal character.
	- **BIOS Serial Number**—BIOS serial number value of the device you are testing for. The number format is manufacturer-specific.
	- **Port Number**—Listening port number of the device.
	- **Secure Desktop Version**—Version of the Host Scan image running on the endpoint.
	- **OPSWAT Version**—The OPSWAT client version.
	- **Privacy Protection**—None, Cache cleaner, Secure Desktop.
	- **TCP/UDP Port Number**—TCP or UDP port in the listening state that you are testing for.

<span id="page-6-1"></span>**Step 4** Click **Save**.

### **Add AnyConnect Endpoint Attributes to a DAP**

- **Step 1** Edit a DAP record and select **Endpoint Criteria** > **AnyConnect**.
- **Step 2** Select the Match Criteria **All** or **Any**.

![](_page_7_Picture_617.jpeg)

## **Add NAC Endpoint Attributes to a DAP**

### **Procedure**

![](_page_7_Picture_618.jpeg)

## <span id="page-7-0"></span>**Add an Application Attribute to a DAP**

#### **Procedure**

![](_page_7_Picture_619.jpeg)

## <span id="page-7-1"></span>**Add a Personal Firewall Endpoint Attribute to a DAP**

![](_page_7_Picture_620.jpeg)

![](_page_8_Picture_679.jpeg)

## <span id="page-8-0"></span>**Add an Operating System Endpoint Attribute to a DAP**

### **Procedure**

![](_page_8_Picture_680.jpeg)

### <span id="page-8-1"></span>**Add a Process Endpoint Attribute to a DAP**

### **Procedure**

![](_page_8_Picture_681.jpeg)

- **Step 2** Select the Match Criteria **All** or **Any**.
- **Step 3** Click **Add** to add the process attributes.
- **Step 4** Select **Exists** or **Does not exist**.
- <span id="page-8-2"></span>**Step 5** Specify the **Process Name**.
- **Step 6** Click **Save**.

### **Add a Registry Endpoint Attribute to a DAP**

Scanning for registry endpoint attributes applies to Windows operating systems only.

### **Before you begin**

Before configuring a Registry endpoint attribute, define the registry key for which you want to scan in the Host Scan window for Cisco Secure Desktop.

### **Procedure**

![](_page_9_Picture_732.jpeg)

### <span id="page-9-0"></span>**Add a File Endpoint Attribute to a DAP**

### **Procedure**

![](_page_9_Picture_733.jpeg)

### <span id="page-9-1"></span>**Add Certificate Authentication Attributes to a DAP**

You can index each certificate to allow referencing to any of the received certificates, by the configured rules. Based on these certificate fields, you can configure DAP rules to allow or disallow connection attempts.

![](_page_9_Picture_734.jpeg)

Ш

![](_page_10_Picture_690.jpeg)

## **Configure Advanced Settings for DAP**

You can use the Advanced tab for adding selection criteria other than what is possible in the AAA and endpoint attribute areas. For example, while you can configure the FTD to use AAA attributes that satisfy any, all, or none of the specified criteria, the endpoint attributes are cumulative, and must satisfy all. To let the security appliance employ one endpoint attribute or another, you must create appropriate logical expressions in Lua and enter them here.

#### **Procedure**

![](_page_10_Picture_691.jpeg)

# <span id="page-10-0"></span>**Associate Dynamic Access Policy with Remote Access VPN**

You can associate Dynamic Access Policy (DAP) with remote access VPN policy for the dynamic access policy attributes to match during VPN session authentication and authorization. You can then deploy the remote access VPN on the FTD.

### **Procedure**

![](_page_10_Picture_692.jpeg)

**Step 5** Click **OK**.

**Step 6** Click **Save** to save the remote access VPN policy.

When the remote access VPN user tries to connect, the VPN checks the configured dynamic access policy records and attributes. VPN creates a dynamic access policy based on the matching dynamic access policy records and takes appropriate action on the VPN session.

# <span id="page-11-0"></span>**History for Dynamic Access Policy**

![](_page_11_Picture_192.jpeg)